### AutoCAD Crack

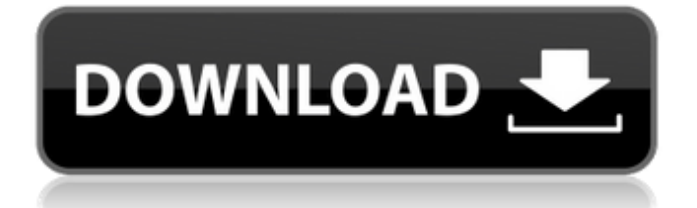

Here is how AutoCAD Product Key 20 software works: The initial screen that you see is the menu bar. The options are found in the menu bar. The AutoCAD Cracked 2022 Latest Version Options dialog box is a setting area of the AutoCAD settings menu bar. The Open dialog box allows you to open drawings and files that are not in the active drawing. Selecting an option in the Open dialog box opens the appropriate window for that option. AutoCAD appears as a drawing window. The work area of the drawing window is divided into areas for drawing, for viewing the drawing, and for drawing tools. The

# work area in the drawing window is

divided into three areas: The drawing area in which you enter objects, edit existing objects, and display the currently selected objects. The drawing area is gray unless you are in a specific object mode (see Object Management). The view area in which you view the drawing, and perform drawing and editing operations on objects. The view area is colored with the color of the drawing area. The drawing area in which you enter objects, edit existing objects, and display the currently selected objects. The drawing area is gray unless you are in a specific object mode (see Object Management). The view area in which you view the drawing, and

perform drawing and editing operations on objects. The view area is colored with the color of the drawing area. The work area for selected objects in which you can edit objects, change object properties, and add notes. The work area for selected objects in which you can edit objects, change object properties, and add notes. The work area for selected objects is colored with the color of the drawing area. You can access the work area for selected objects by selecting View  $\blacktriangleright$  Panels  $\blacktriangleright$  Panels on Selected Objects. Here is how AutoCAD 20 works: The menu bar, which is gray until you open the Open dialog box, is used to access menu items. You can add, remove, or rearrange items

### in the menu bar. The menu bar is available in three locations in AutoCAD: The top of the screen when you are not in a drawing. The top of the screen when you are not in a drawing. The top-left corner of the drawing area when you are in a drawing. The top-left corner of the drawing area when you are in a drawing. Menu bar buttons, the edit menu, and the menus are available in three locations in AutoCAD: The top of the

**AutoCAD Keygen**

2017 products 2017 saw the introduction of: See also History of AutoCAD References External links AutoCAD Category:3D graphics software Category:Computer-aided design

## software Category:Computer-aided

design software for Windows Category:Graphics software that uses Qt Category:Graphical user interfaces for Linux Category:Graphics software that uses GTK Category:MacOS graphics software Category:Proprietary commercial software for WindowsEl Consejo de Ministros ha puesto en marcha el artículo 30.1 del decreto 690/2014 del 5 de noviembre de 2014, por el que se regula el procedimiento de solicitud de la franquicia del uso del titular del espacio Schengen. Dicha solicitud puede someterse, previo cumplimiento de los requisitos, a una negociación con el Consejo de Europa para la ampliación de la franquicia del

uso del espacio Schengen. El Consejo de

Ministros ha dado su respuesta a la solicitud de este organismo europeo de aceptar una "solución bilateral con Eslovenia". La política que establece el Ministerio del Interior de España será "alimentada por la consolidación y la prosecución del proceso de modernización del Espacio Schengen, el cumplimiento de los compromisos de la UE y, en particular, del objetivo de paz y seguridad común. Las actitudes y la legislación de Eslovenia son un elemento esencial del acuerdo". La solicitud de este organismo europeo de "aceptar la solución bilateral con Eslovenia" había entrado en vigor el 1 de febrero de 2015. "Con el objeto de lograr una solución

bilateral, una negociación bilateral entre Eslovenia y la UE será necesaria" para "la finalización de la negociación entre Eslovenia y la UE", se recoge en el documento oficial. La a1d647c40b

Buy the license key at: #License key for Autocad is "BETR-R9P" Download and extract r9p-data-bETR to a folder. For example, on my computer i create a folder on my desktop and name it "R9P-DATA".

**What's New In?**

Draw forms and data from virtually any source, including Excel spreadsheets, pdfs, and printouts, with Formulation Assistant. In addition, you can create your own data form templates, and AutoCAD will automatically import and place data forms into your drawings.

### (video: 1:42 min.) Formulation

Assistant: Create your own data form templates and then automatically import and place data forms into your drawings. (video: 1:42 min.) Convert and Filter: Convert dimension units from metric or imperial to metric, or imperial to metric. (video: 1:12 min.) Catchmark Vectors: Catchmark vectors are linked to their corresponding text or associated shapes, enabling your team to collaborate on the same dimension. (video: 1:19 min.) Graphical Imports: Extend the power of graphical imports to include CAD and PDF files, Excel spreadsheets, Hyperlinks and Link Files, and Links Files. (video: 1:16 min.) Interface Improvements: Learn about the new

# ribbon interface with the new Basic user

interface, Extensions for the ribbon interface, or All tab. Learn about the new ribbon or the global user interface (video: 1:11 min.) Powerful Simulink Integration: Simulink is a commercial high-performance mathematics software system that can be used to simulate and analyze mathematical models. Now you can import Simulink model files (.sml,.mdl) directly into your drawings, and make changes to your models directly in the drawing, and all with a single click. (video: 1:34 min.) SQL Support for Analysis and Modeling: The all new SQL for Analysis and Modeling allows you to analyze and model designs using SQL. (video: 1:20 min.) 3D

### Modeling: 3D modeling tools provide a new level of interaction and expression for your 3D models. Now, you can set up your 3D models and presentations to preview or render on the fly. (video:

1:33 min.) 2D Viewing: View your designs in 2D and 3D modes and quickly switch between them with an enhanced arrow key setup, and choose from among a variety of viewing options. (video: 1:24 min.) Trig Solver: Solve problems with a single click and create mathematical expressions,

1. An activated Disney Plus account 2. A Disney Plus account or access to a Disney Plus account via the Internet 3. A current subscription to a Disney Plus paid service 4. An active game account (available for purchase or free with access to the Disney Plus app) 5. A stable Internet connection and a current mobile phone service 6. Minimum of 16GB of available space on the device on which you wish to play The following items are included in the purchase of Disney Plus for the game and